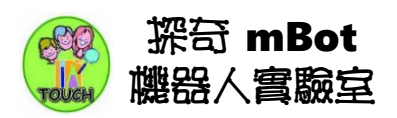

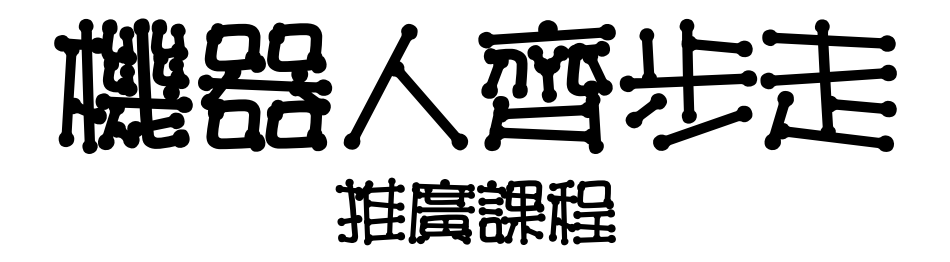

### mBot 機器人 -- mBlock 程式設計

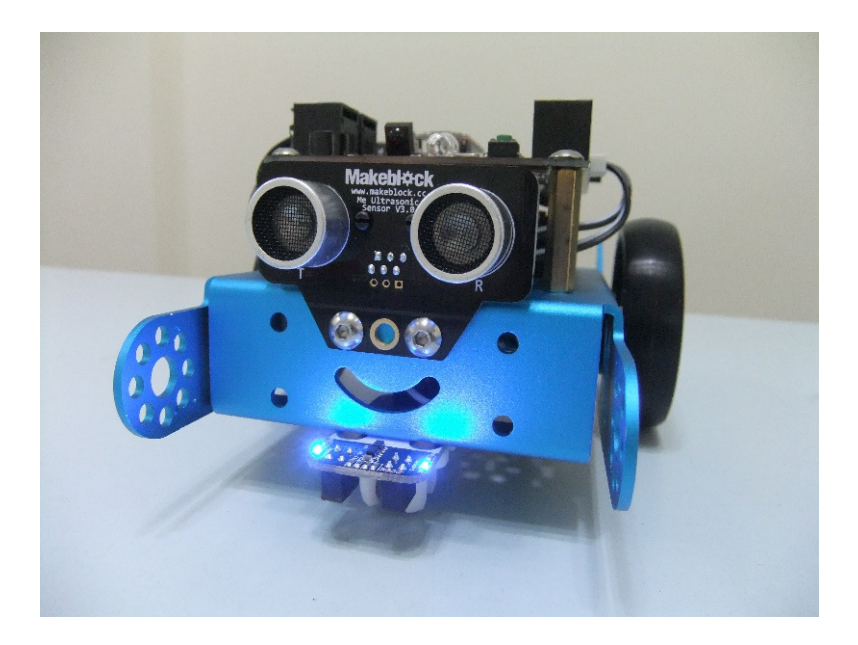

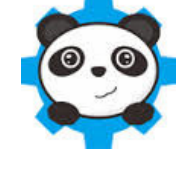

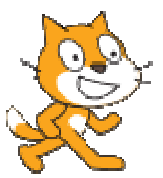

【機器人齊步走】mBot 機器人推廣課程計畫 https://www.facebook.com/mBotmBlock

探奇工作室 邱信仁 編著

### mBot 機器人推廣課程 v6

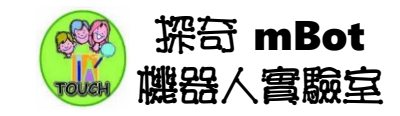

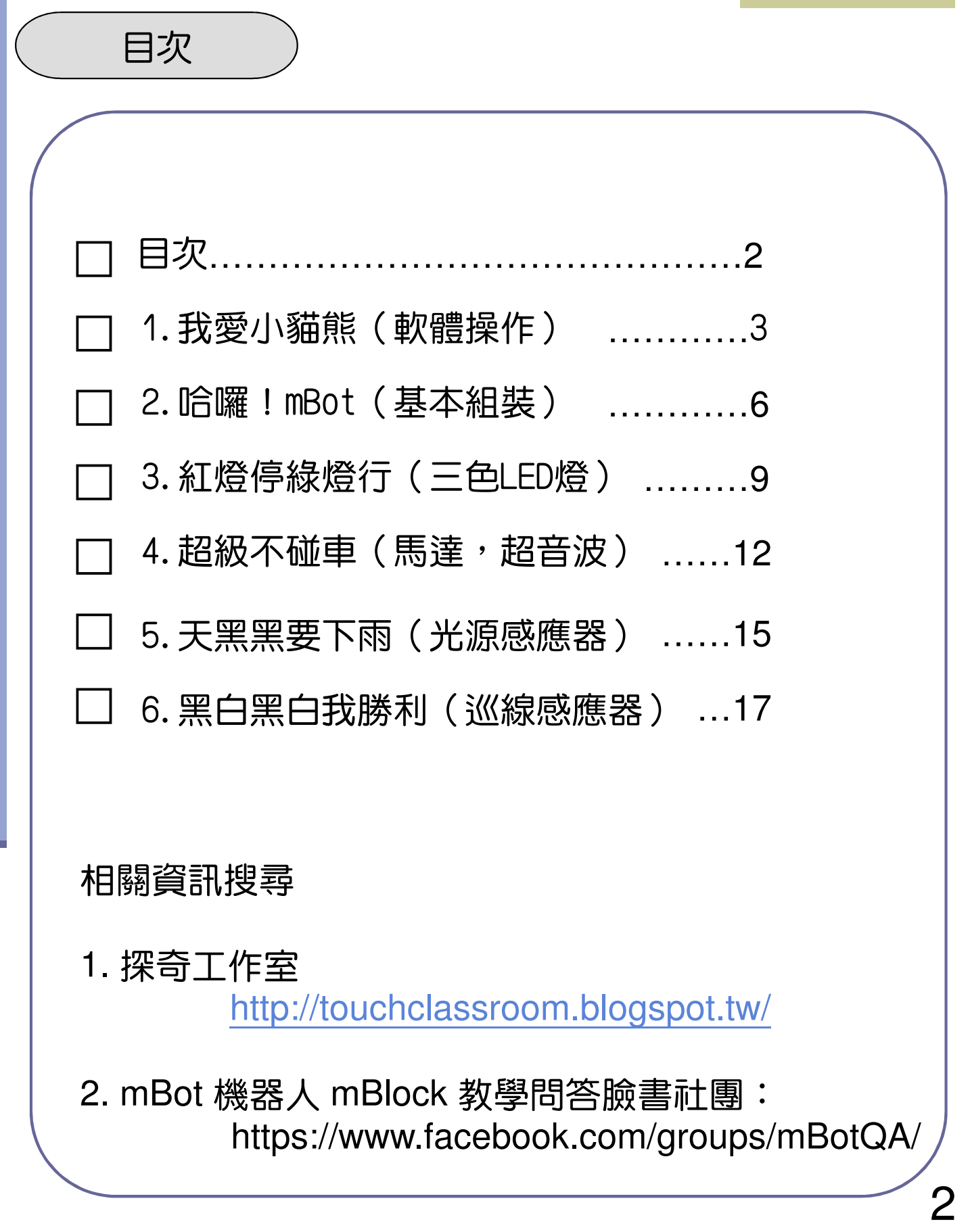

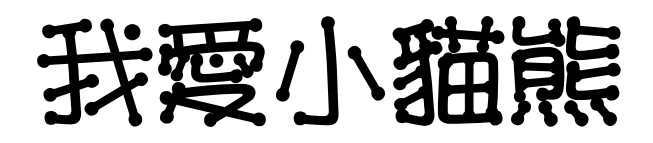

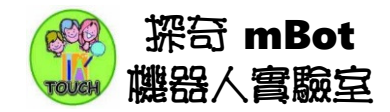

#### 第一部份:mBot機器人 與 mBlock 軟體

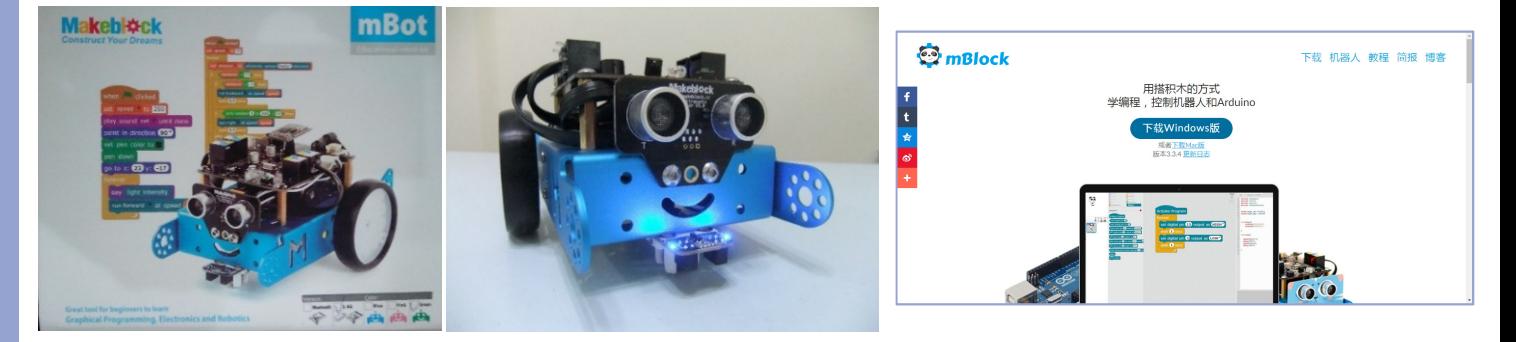

MakeBlock公司(創客工場)開發 mBot 機器人套件,利用合金鋁件作為機器 人骨架,搭配自行開發的 mCore 控制板(Arduino UNO相容),附加超音波感應器 及紅外線巡線感應器,做成有趣的智慧型機器車。

控制mBot機器人,需要進行程式撰寫,Makeblock公司,以Scratch 2.0為基 礎開發的圖控軟體開發環境mBlock,讓大小朋友可以快速上手,學習程式設計, 創作有趣的互動裝置。

首先安裝mBlock軟體(http://www.mblock.cc),mBlock會自動安裝所有必 需的程式,包含:

- 1. mBlock.exe:以Scratch為藍圖的圖控式程式設計環境,內部可以直接安裝 Makeblock的驅動程式。 ADOBE AIR
- 2. Adobe Air:Adobe Integrated Runtime (AIR) 跨平台的執行環境。
- 3. Arduino IDE 1.6.5:Arduino官方程式開發環境

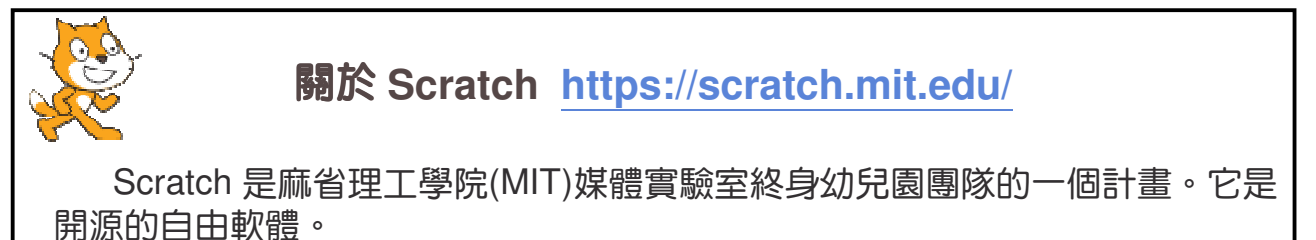

在Scratch裡,您可以寫程式來完成您的「互動式故事」、電動玩具、動畫作 品 — 而且和其它人線上即時分享。Scratch幫助大家學習創造性思考、系統化推 理、以及團隊合作,這些都是21世紀的生活必備技能。

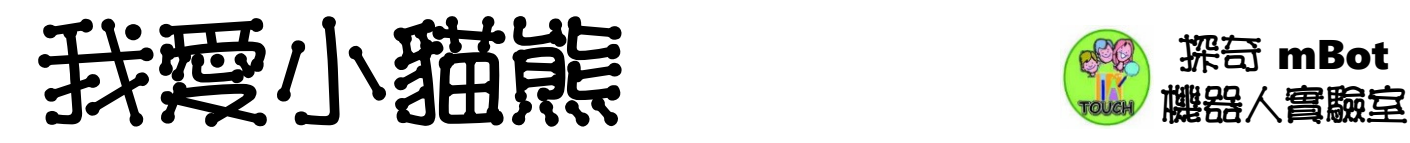

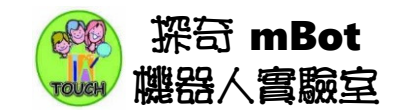

#### 第二部份:第一個mBlock程式

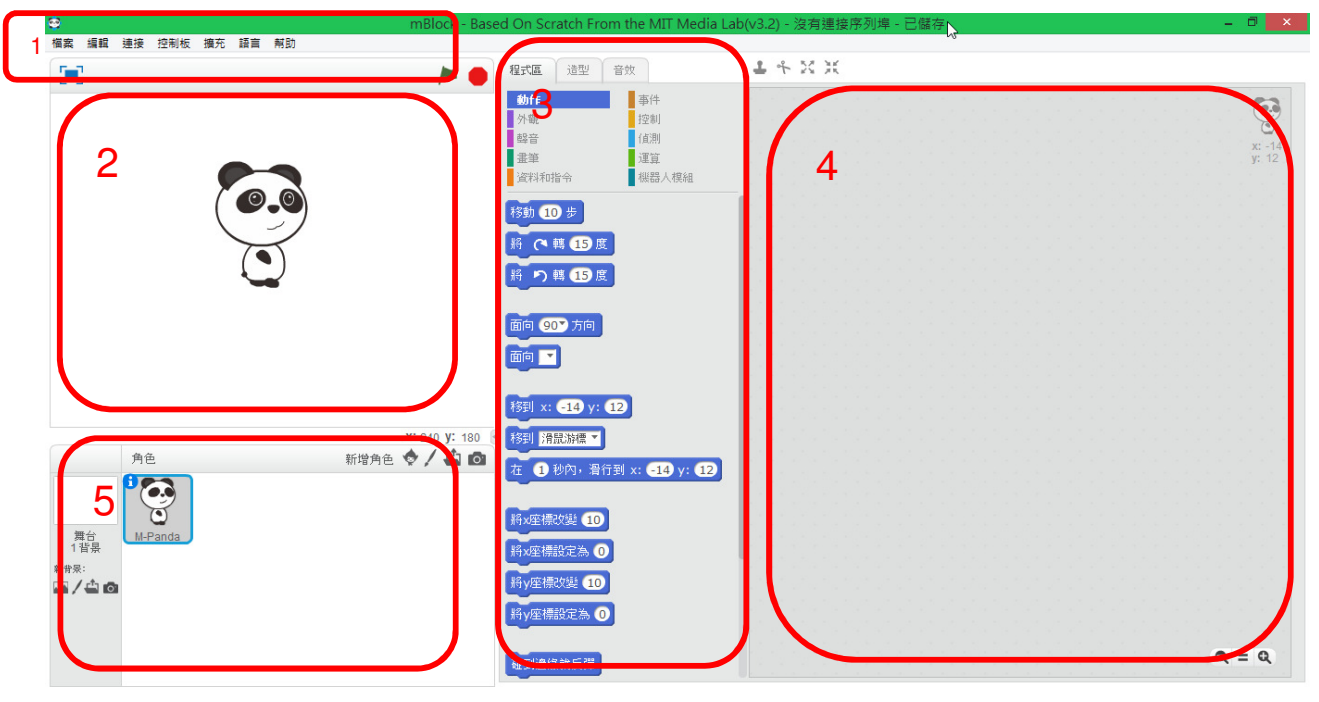

- 1. 工具列:程式介面調整設定
- 2. 舞台區:程式執行結果的表現區域。
- 3. 圖形命令區:控制命令就是圖形積木,直接拖拉組合。
- 4. 程式區:放置圖形命令,組合後就是『程式』。
- 5. 角色管理區:mBlock中程式所控制的主體。

任務1-1:小貓熊團團轉

圖形命令區以不同顏色分別不同類型的命令,我們先依照下面的步驟操作:

- 1. 點擊圖形命令區的『事件』,選擇『當綠色旗幟被點一下』。
- 2. 點擊圖形命令區的『控制』,選擇『不停重複』,拖拉至『當被點一下』的下方, 圖形命令會自動接合。
- 3. 點擊圖形命令區的『動作』,選擇『將 轉15度』,拖拉命令放入『不停重複』的 內部。
- 4. 看到小貓熊轉動了嗎?想停止程式請按下紅色八角形的停止符號。

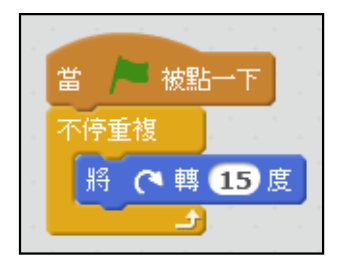

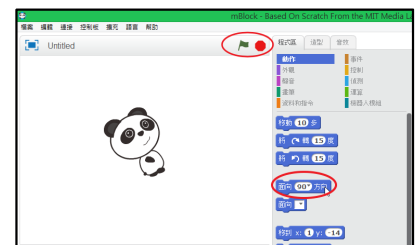

我愛小貓熊 **樂器** #80

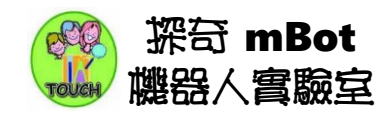

任務1-2:小貓熊表演秀

1.『動作』就是控 制主角的動作及位置。

2.『外觀』就是控 制主角的外表及大小。

3.『聲音』就是控

制主角的聲音及音樂。

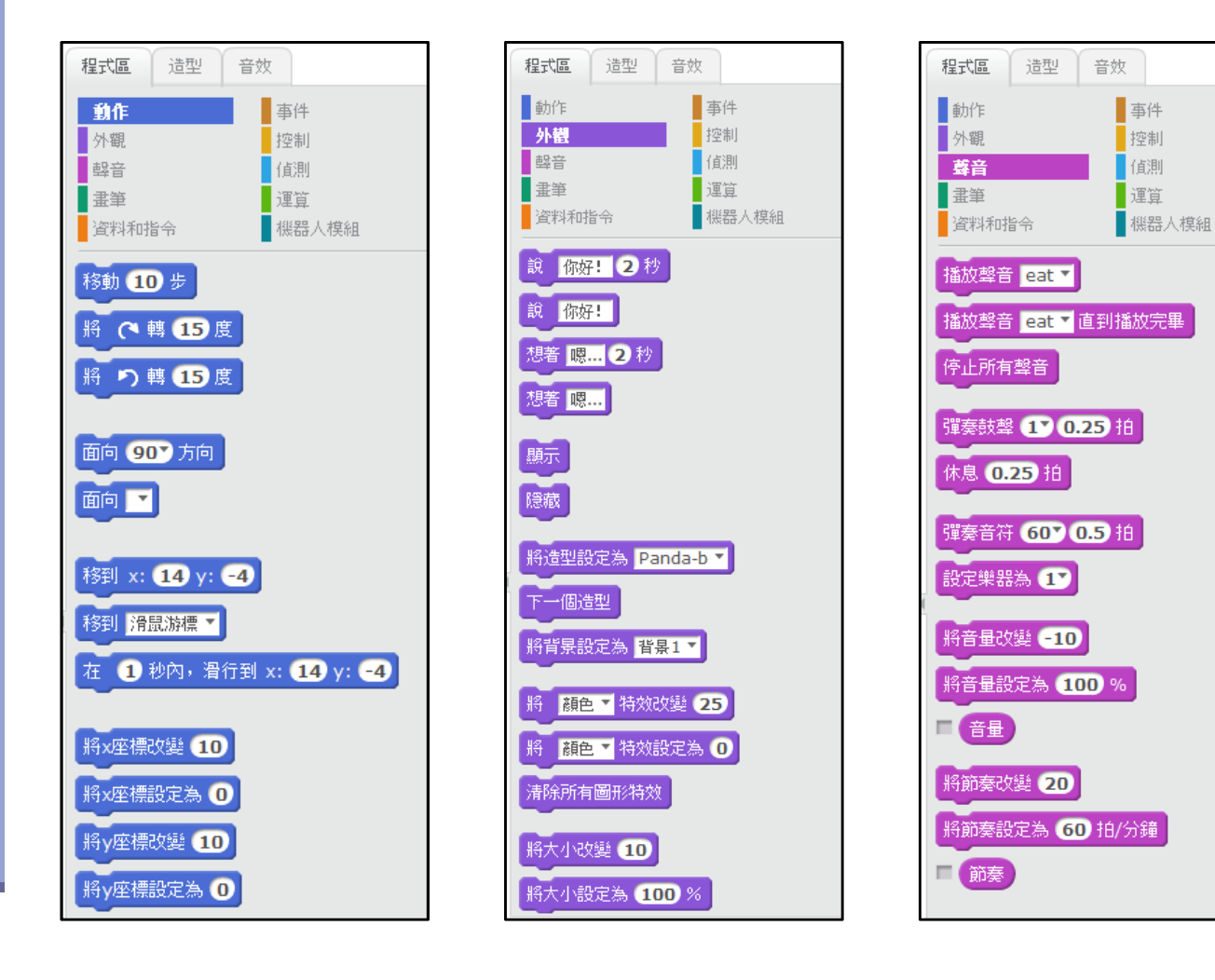

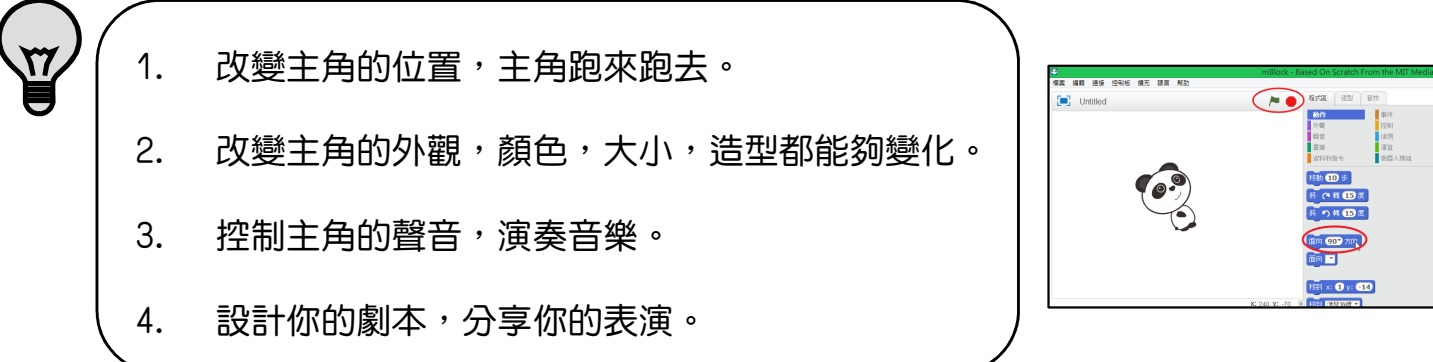

# 哈囉!mBot

- 任務目標:檢查mBot機器人零件 1. 盒子請平放,從前方掀開盒蓋。 2. 盒內分為上下兩層。 第一部分:mBot盒子
	- 3. 拿取電子零件請抓住邊緣。

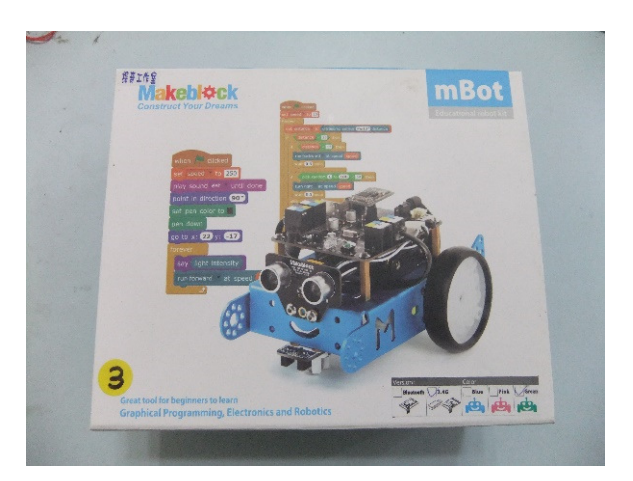

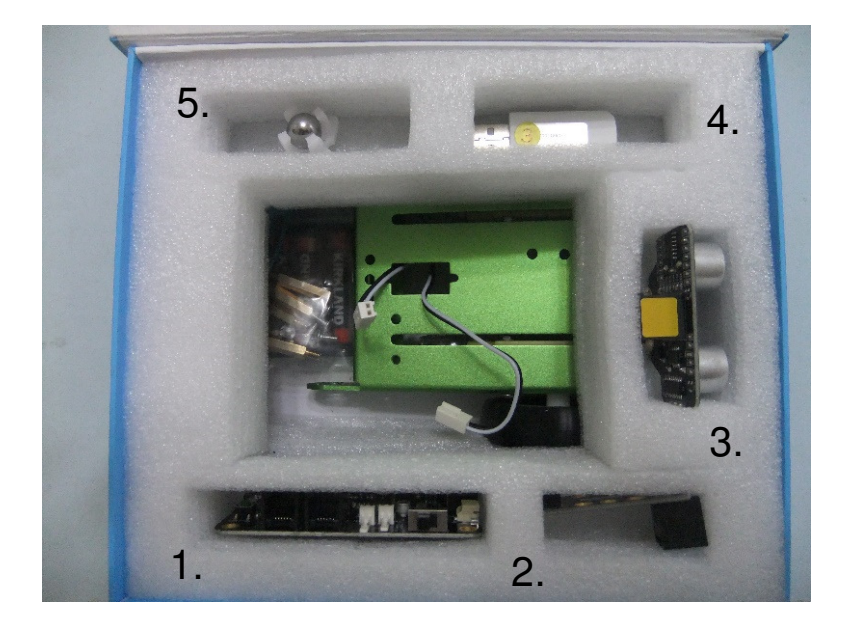

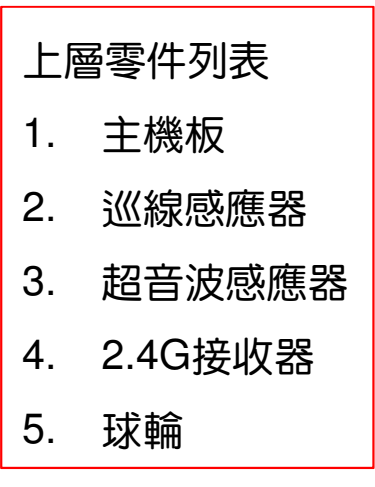

下層零件列表 1. 機器人主體及輪胎 2. 六角螺絲起子 3. 銅柱與螺絲 4. 電池盒(3號電池) 5. 電線 6. 主機板底座

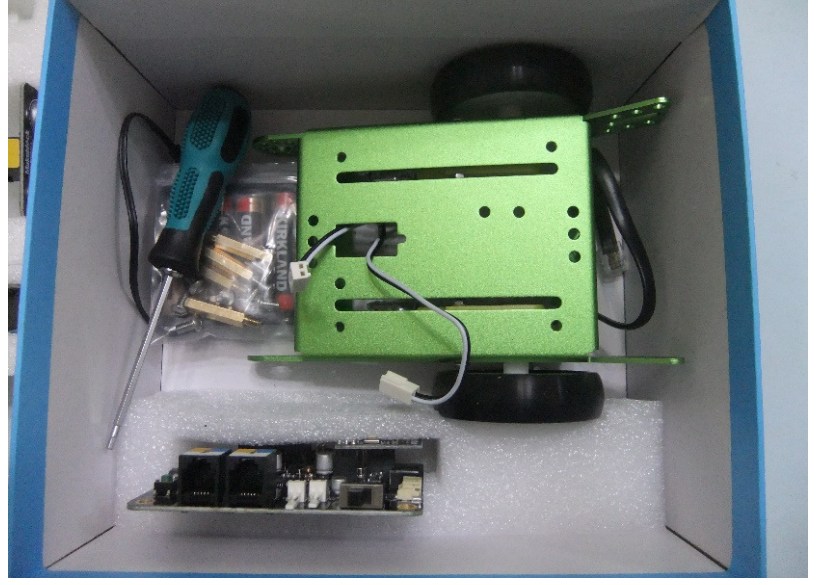

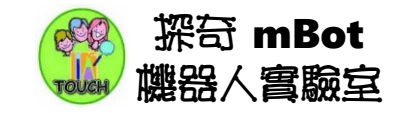

### 暗<sub>#</sub>! mBot

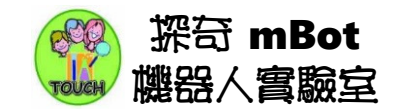

第二部分:mBot基本組裝一

任務目標:組裝mBot機器人 (使用六角螺絲起子,**螺絲輕輕輪流鎖緊即可**)

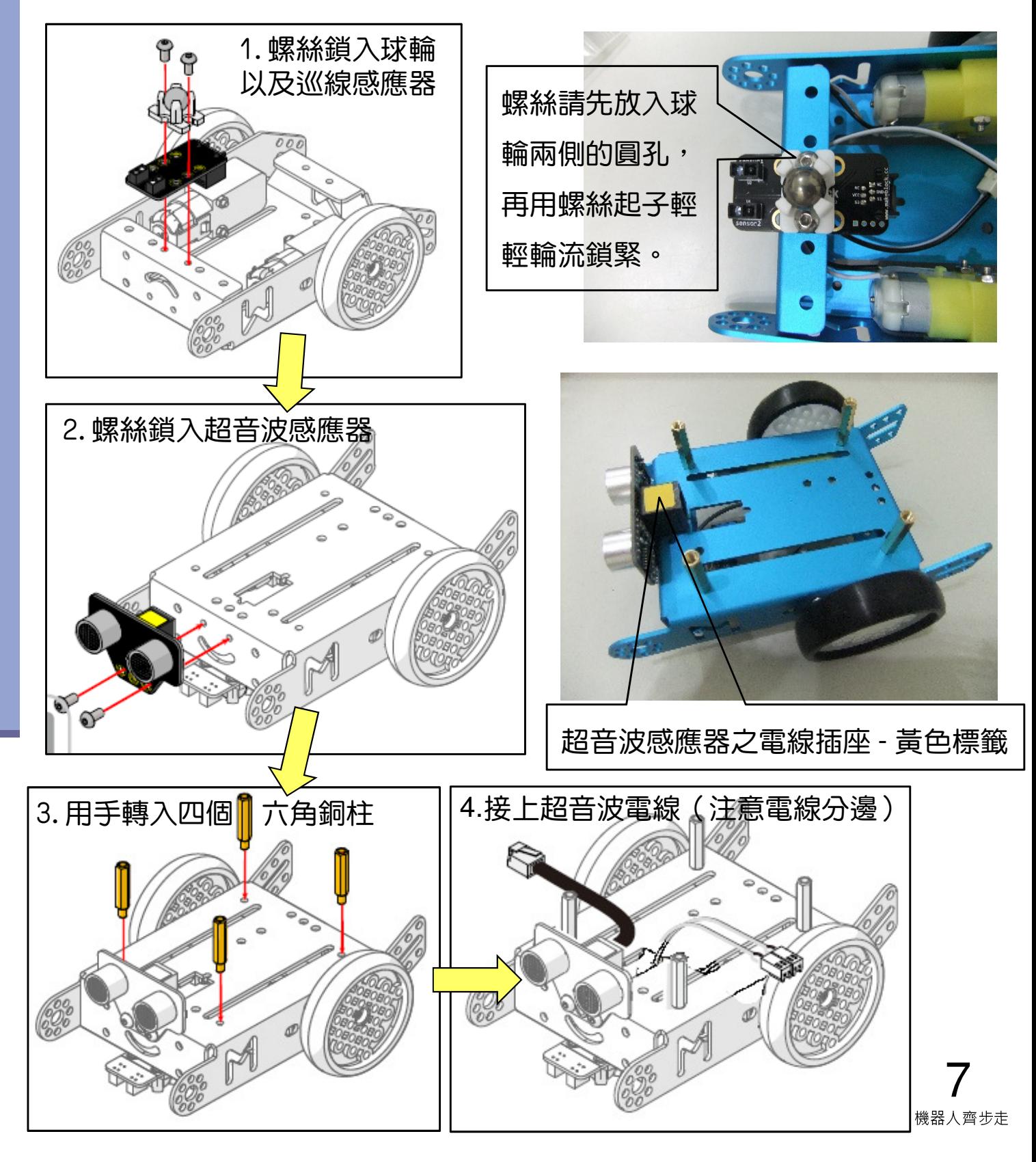

# 哈囉!mBot

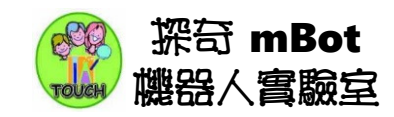

#### 5.放上電池盒(已裝四顆3號電池)電線分邊

6.安裝 控制板(請注意方向)

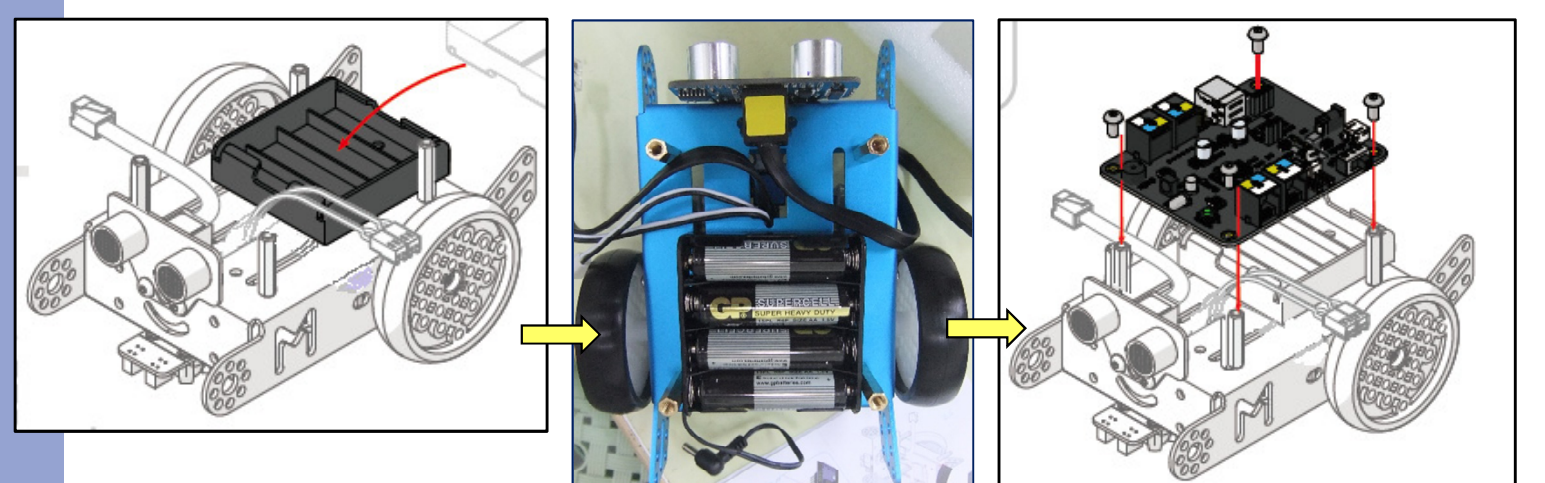

第三部分:mBot基本組裝二 任務目標:安裝電線,接線順序: 1. 接線a:馬達電線:左M1 右M2 2. 接線b:超音波電線 Port 3 3. 接線c:電池盒接頭

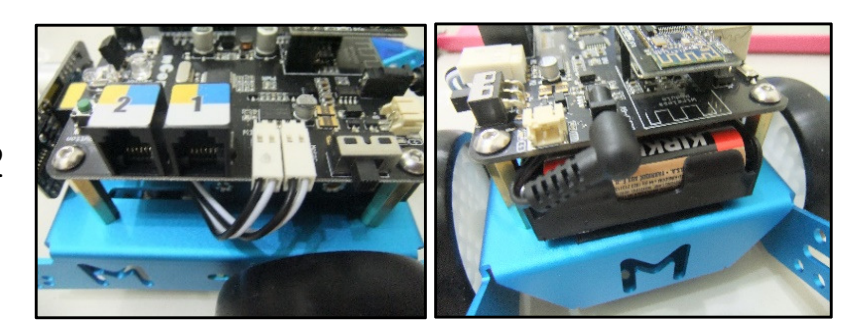

4. 將電源開關切至On,控制板上的電源燈PWR會亮紅燈,一顆藍色LED燈( (L)會閃爍幾下,接著聽到蜂鳴器『嗶』一聲,表示mCore控制板已經

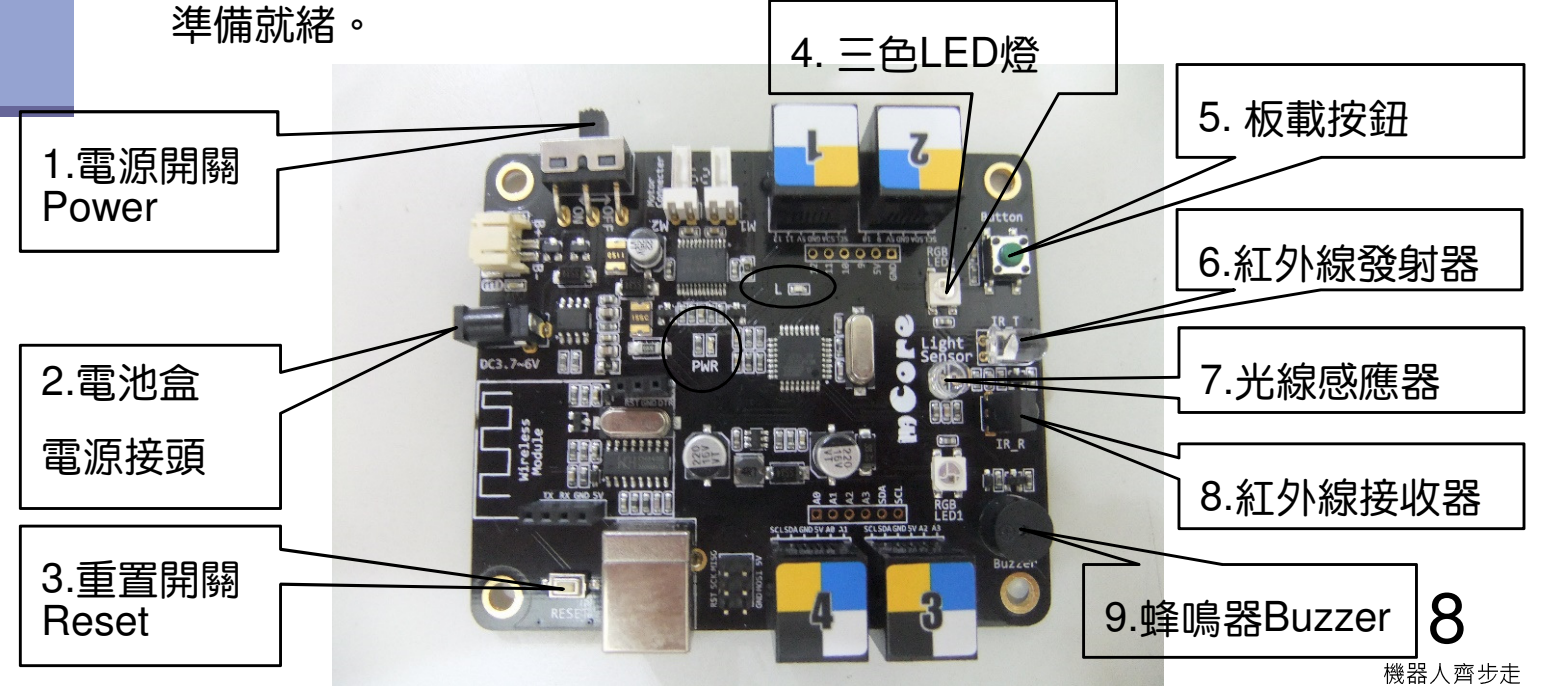

### 探奇 mBot 紅燈停綠燈行 機器人實驗室

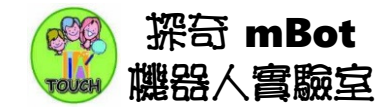

#### 單元目標

- 1. 2.4G無線模組
- 2. 蜂鳴器 Buzzer
- 3. 三色 RGB LED 燈

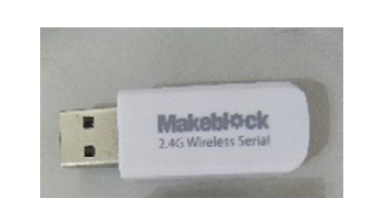

本章開始使用電腦控制 mBot機器人小車。

第一部份:2.4G無線模組

2.4G無線模組就像無線滑鼠,電腦端使用2.4G接收器,可以無線遙 控mBot機器人。mBot機器人可以自由行動,不會受到USB線的牽制。

- 1. 拿出2.4G傳輸器,接在雷腦主機的USB插座。
- 2. 點擊桌面上的貓熊圖示,執行mBlock程式。
- 3. 選擇工具列『連接』→ 2.4G無線序列埠 → 連接。
- 4. 視窗標題列會出現『2.4G無線序列埠 已連接』字樣,確認『機器 人模組』mBot命令區 亮綠燈。

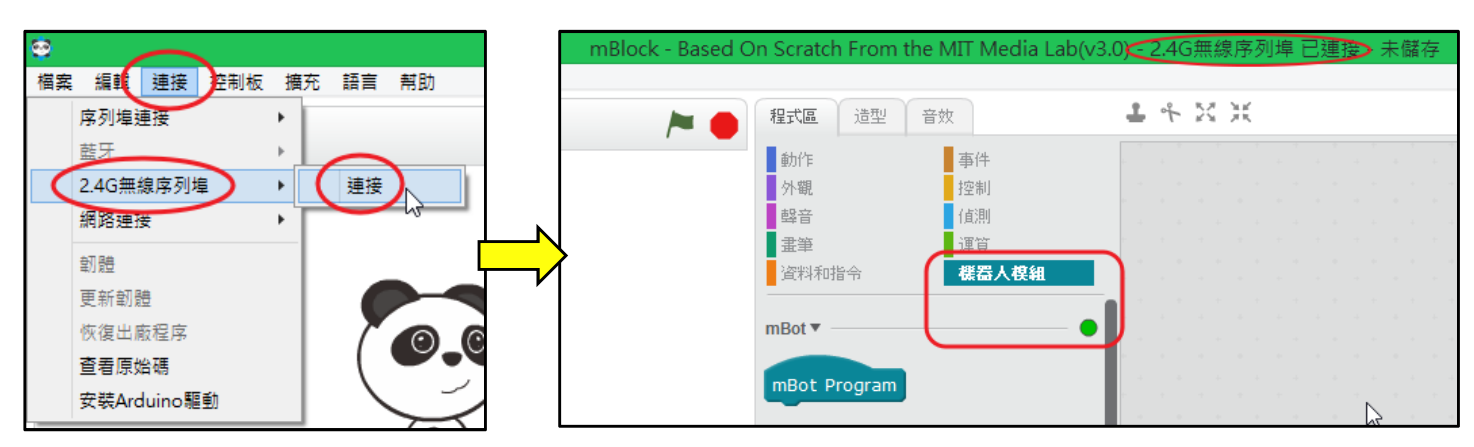

### 紅燈停綠燈行

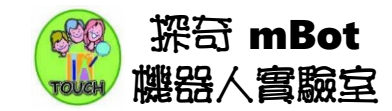

第二部份:蜂鳴器 Buzzer

蜂鳴器可以發出聲音,不同的振動頻率有不同的高低聲音。 | 蜂鳴 器Buzzer

唱歌機器人(任務3-1)

你可以選擇這些命令,

播放 音調為 C49 節拍為 三分之一

參數設定說明

1. 『播放音調為C4』發出音名C4(唱名 Do)的聲音。

2. 節拍就是發音長短,可以點擊小三角形,利用下拉式選單選擇不同長度。

3. 頻率音名唱名對照表如下:

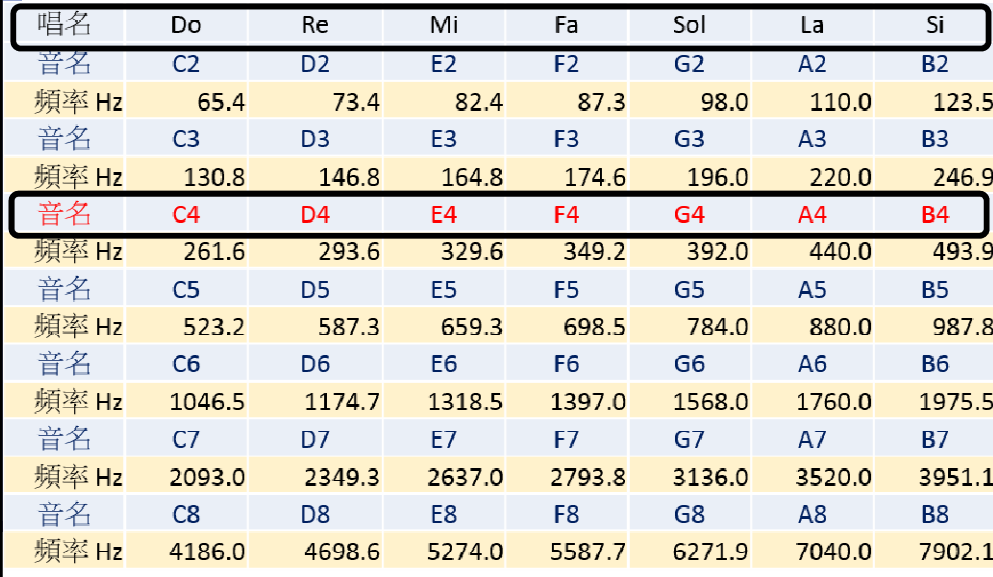

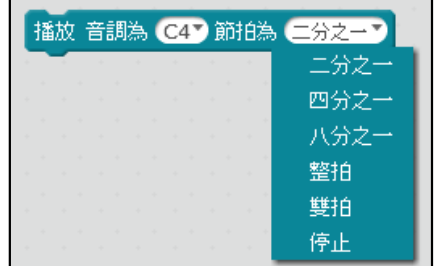

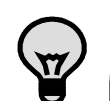

1. 歌曲小蜜蜂:Sol Mi Mi Fa Re Re。請大 家試試看如何讓mBot唱歌。

- 2. 可以調整不同長短的發聲時間嗎?
- 3. 可以唱出其他歌曲嗎?

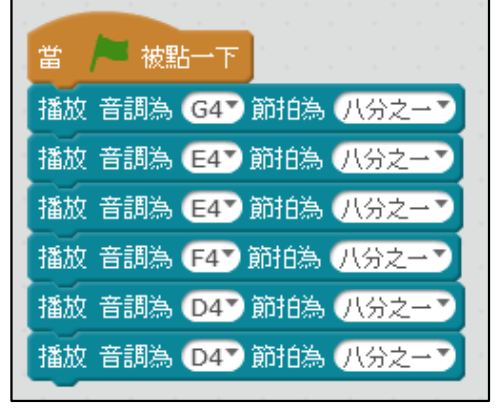

### 紅燈停綠燈行

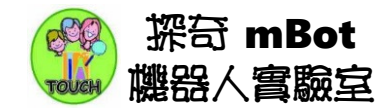

### 第三部份:RGB 三色LED燈

首先看到的是RGB LED燈,mBot的控制板 mCore 上面有兩個三色LED,編號是LED 1及 LED 2。三種顏色分別是R紅色、G綠色、B藍色。

設置板載LED 所有的? 紅色 0 綠色 0 藍色 0

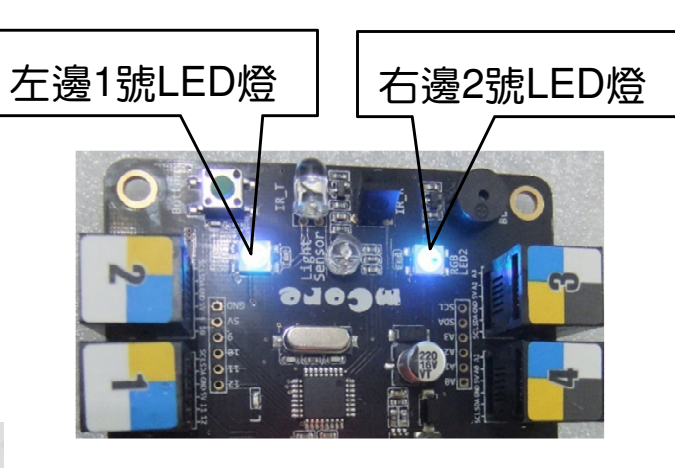

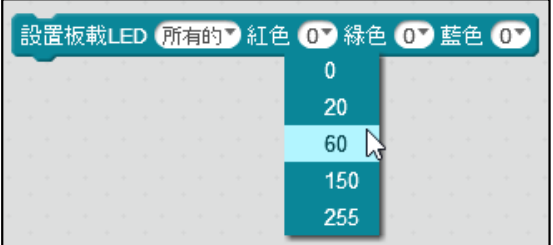

參數設定說明

1. 『板載』就是mCore控制板上的LED燈。

2. 『所有的』表示同時控制兩顆燈,如果選擇『左』或『右』,就是單獨 控制特定的LED燈。

3. 『亮度數值 』,紅色,綠色,藍色的數值從0到255,控制各種顏色的亮 度。0表示熄滅,255最亮。一般設定為60就已經很亮。

三色LED燈(任務3-2)

接下來們可以開始寫程式操控RGB LED燈,你可以寫下這個程式:

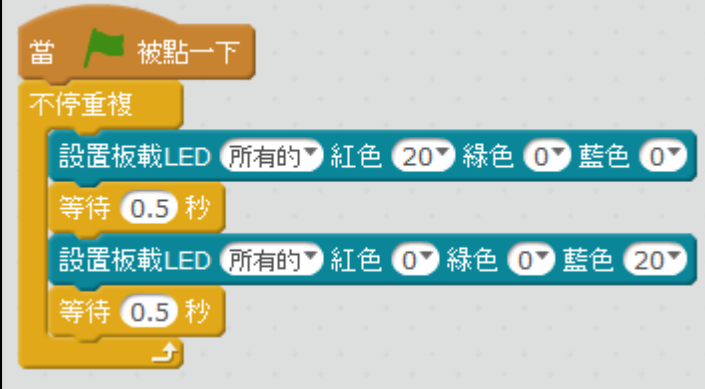

超級不碰車

#### 單元目標

- 1. 行進方向控制
- 2. 超音波感應器數值
- 3. 超音波感應器避障

#### 第一部份 行進方向的控制

mBot機器人的馬達控制命令就是:

1. 控制mBot機器人移動的方式就是:利用『前進』, 『後退』,『左轉』,『右轉』。

2. 轉速設定為-255~255,0表示不動,255表示最大 轉速正轉,負數代表倒轉。點擊小三角形的下拉清 單,選擇轉速,或是直接輸入數值。

#### 機器人趴趴走(任務4-1)

機器人的動作流程如下:

- 1. 機器人前進,持續轉動一秒。
- 2. 機器人後退,持續轉動一秒。
- 3. 機器人左轉,持續轉動一秒。
- 4. 機器人右轉,持續轉動一秒。
- 5. 機器人停止。

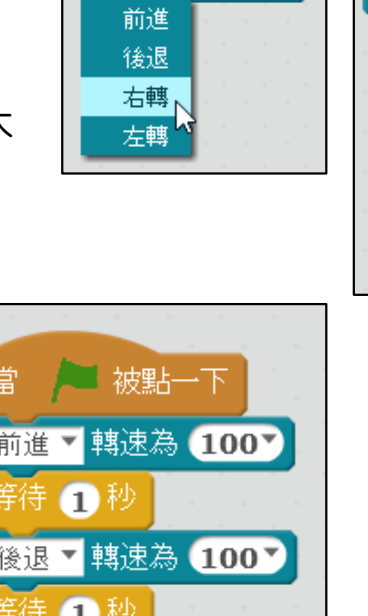

前進 轉速為 0

前進 轉速為 0

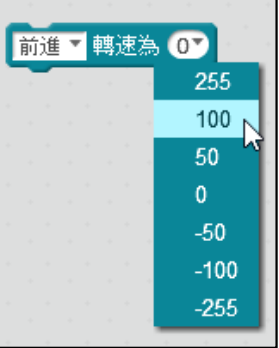

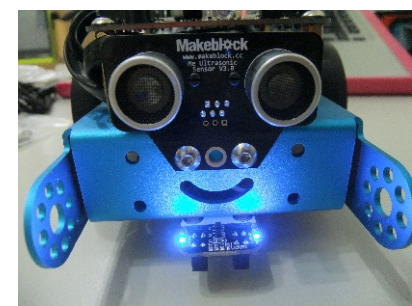

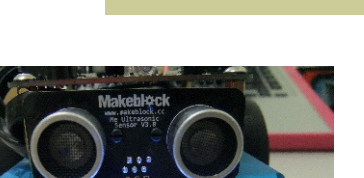

**探奇 mBot** 機器人實驗室

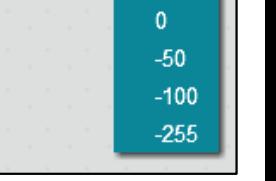

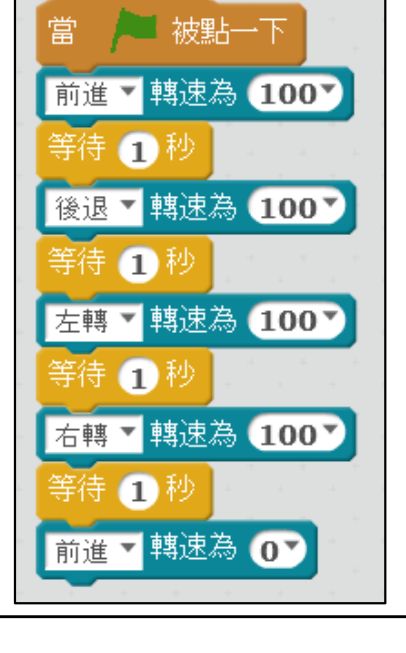

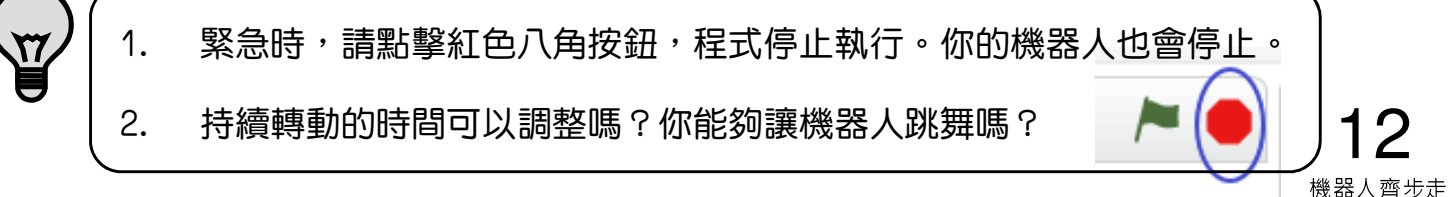

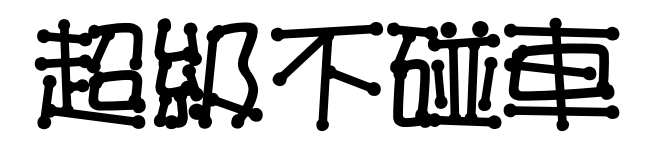

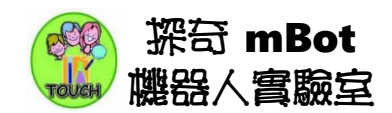

#### 第二部份:超音波感應器(Ultrasonic Sensor)

接著說明超音波感應器的應用。利用超音波偵測前方障礙物的距離,機器人能夠自動 避開障礙物,保護自己。

蝙蝠發出超音波偵測前方障礙物,所以在黑暗中能夠自在地飛行。我們利用超音波的 特性進行醫療上的檢查;船隻能夠偵測海中的魚群及礁石;汽車的倒車雷達也是運用 超音波,感應汽車與後方物體的距離。

超音波的頻率超出人類耳朵能夠分辨的聲音,在常溫(攝氏25度)的空氣中, 聲波的速度大約每秒鐘340公尺。超音波感應器發射超音波,接收器接收反射回來的 超音波,根據發射接收的時間差異,計算出反射距離。

任務 4-2 :超音波數值

撰寫程式讓舞台不斷顯示超音波感應器的距離數值(公分)。

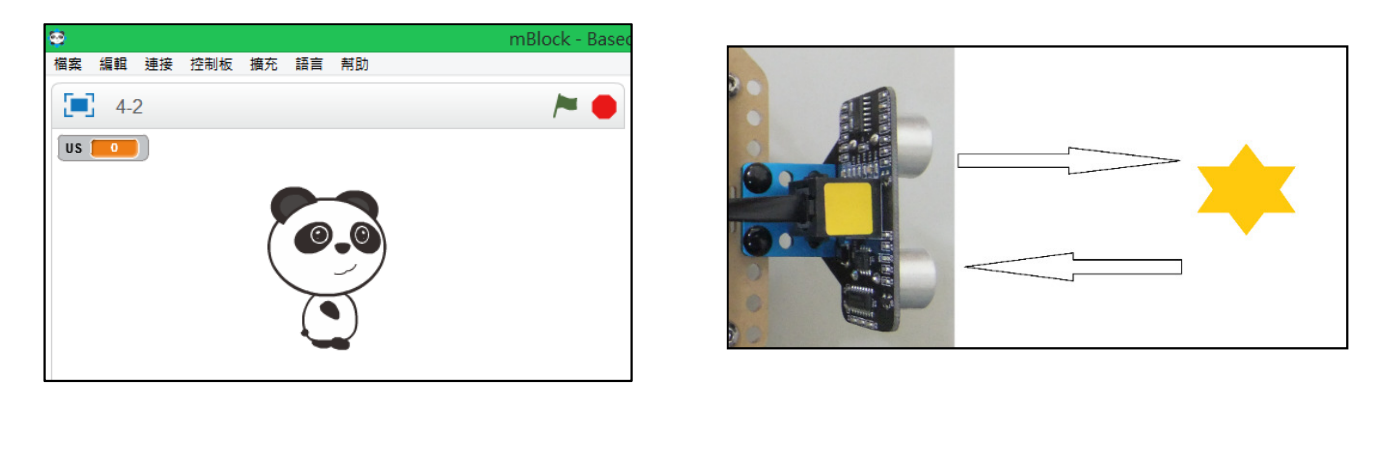

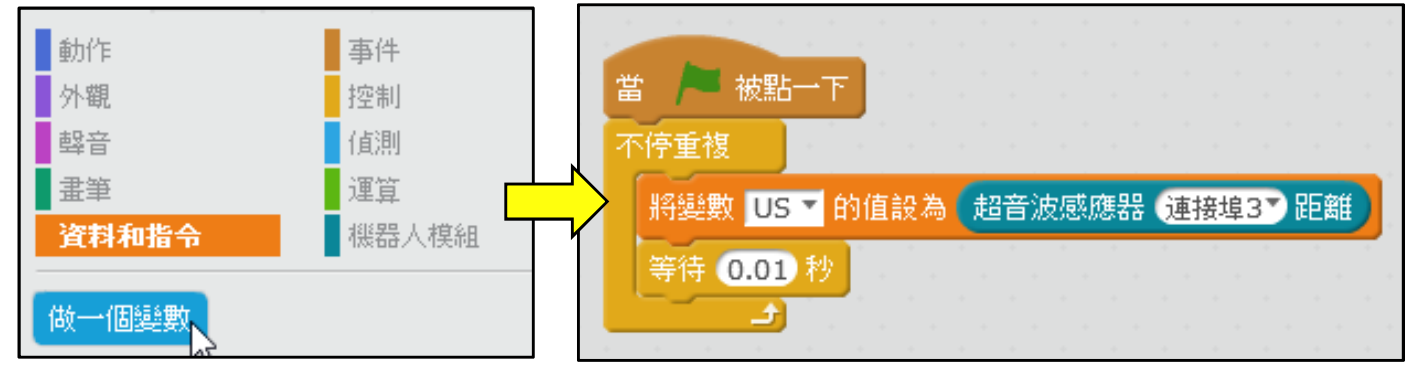

超級不碰車

**探奇 mBot** 機器人實驗室

就

如果

否則

畫筆

資料和指令

第三部份:超音波感應器操作

任務 4-3 :自動避障

- 1. 動作分析:mBot機器人遇到障礙物就右轉,否則前進。
- 2. 使用『控制』的『如果…就…否則』積木命令。
- 3. 需要使用『運算』的『小於』邏輯判斷命令『<』。
- 4. 需要使用『運算』的『大於』邏輯判斷命令『>』。
- 5. 『◇ 且 ◇』的命令位於『運算』命令區。

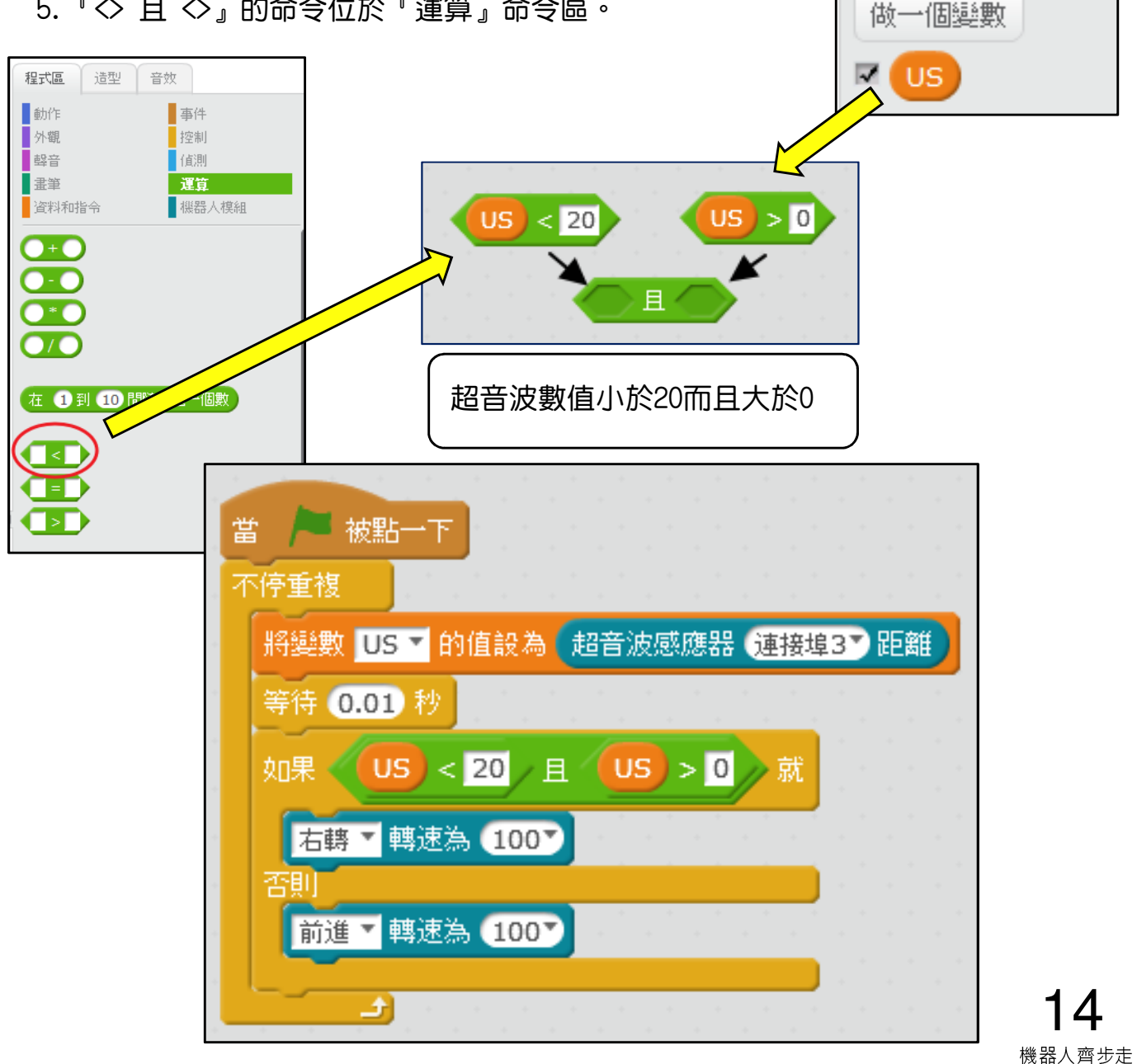

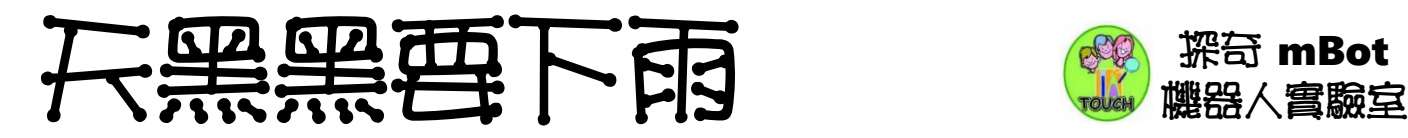

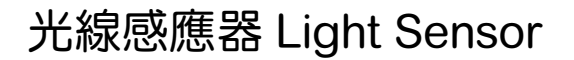

光線感應器能夠偵測光源強弱,回傳的 數值範圍為 0-1023。光線越強,數字越大。

光線變化(任務5-1)

你可以使用這個命令,長形圓邊的數值積木命令。 (Reporter Block)

參數設定說明

1. 『板載』表示選擇 mCore 控制板上面的光線感應器。

2. 這是一個圓邊的積木命令,表示它是一個數值,光線強弱的數值。

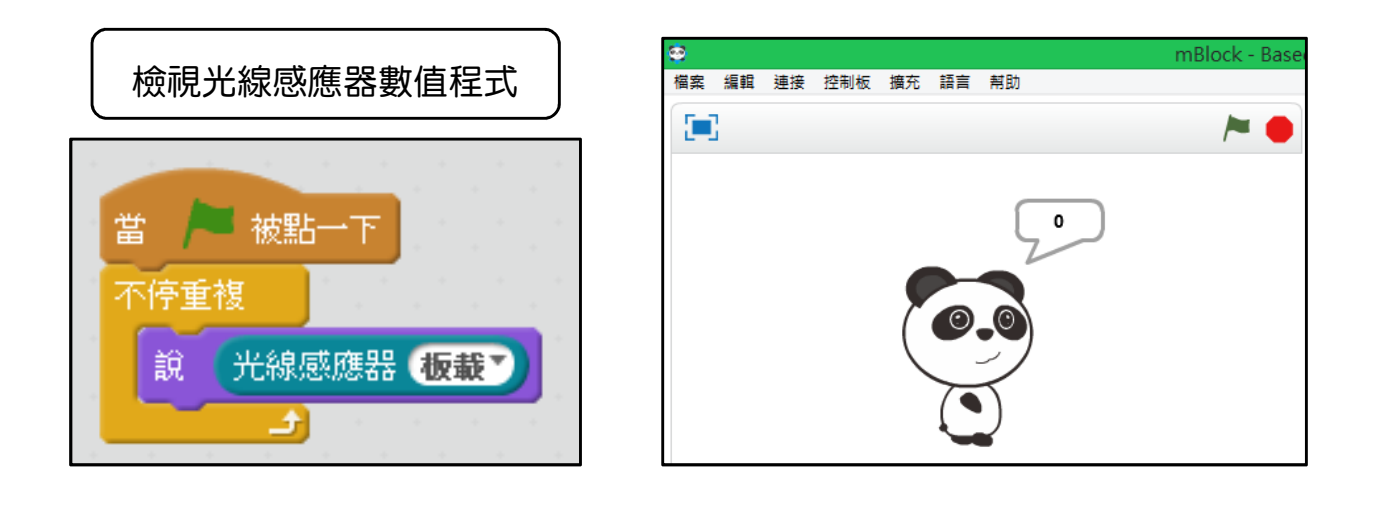

1. 『說…』的命令位於『外觀』命令區,會在角色旁邊出現對話氣泡。 2. 看到貓熊說出光線感應器的數值嗎?將手放在光線感應器上方,看看數 值有哪些變化?

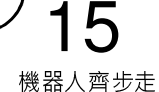

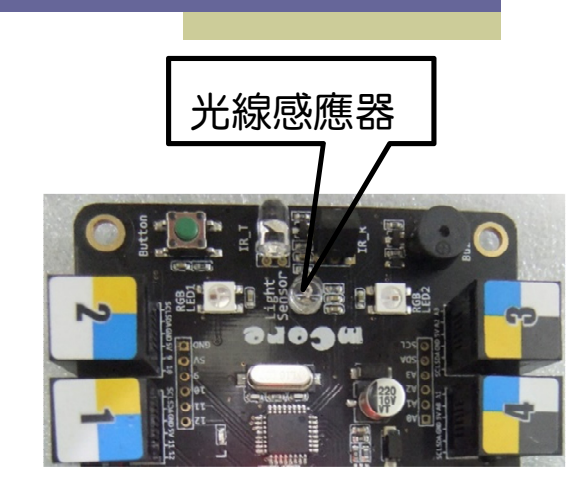

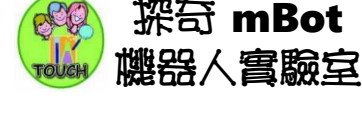

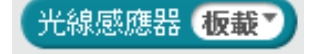

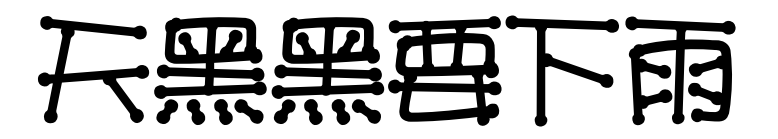

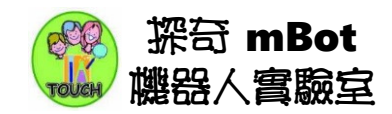

#### 天黑黑要下雨(任務5-2) x: 152 y: -180 新增角色 2 / 1 0<br>從角色倉庫中選擇裝扮 角色 新增加一個太陽角色。太陽的動作流程如下: ó. 1. 如果光值大於(>)500 → 太陽顯示 M-Panda 2. 如果光值小於 ( < ) 500 → 太陽隱藏 3. 我們需要『運算』的『大於』命令 當 ■■ 被點一下 動作 事件 x: 145 不停重複 ■外觀 控制 v: 83 壁音 | 畫筆 說。 光線感應器【板載】 ■資料和指令 植組 等待 0.01 秒  $\bullet$ + $\bullet$ œ 光線感應器 板載 > 500 就 如果。  $\bullet$ 顯示 在1到10間隨機選一個數 否則 隱藏  $\Box$

點擊綠旗執行程式,將手放在光線感應器上方,遮住光線感應器,看看你的太陽消 失了嗎?

B)

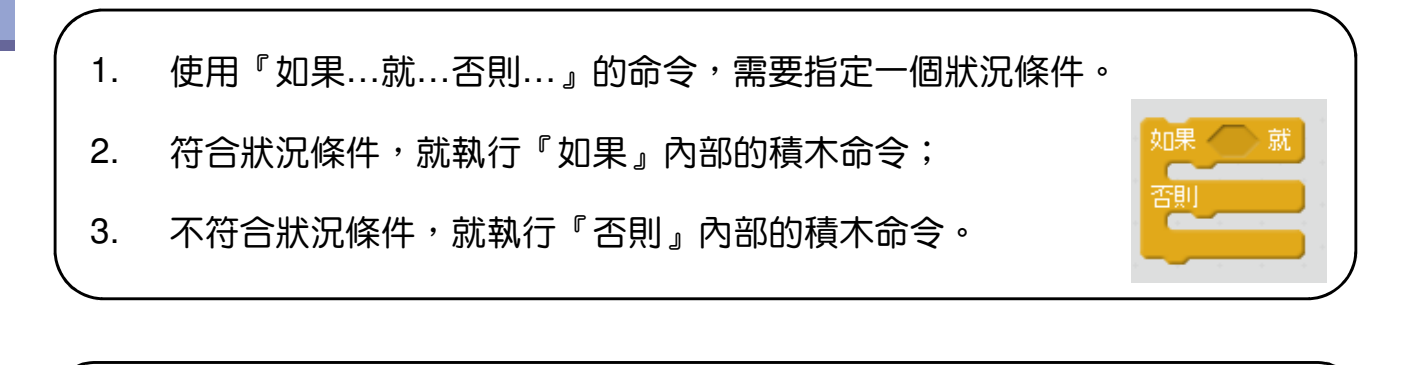

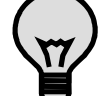

1. 太陽容易隱藏嗎?需要調整500的值嗎?如何設定這個判斷值?

2. 請增加『Lightning』閃電的新角色,太陽不見時它就會出現?

### 黑白黑白我勝利

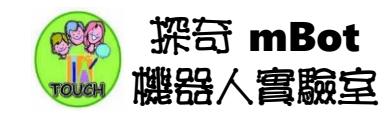

#### 單元目標

- 1. 巡線感應器
- 2. 上傳到Arduino
- 3. 軌跡巡線程式

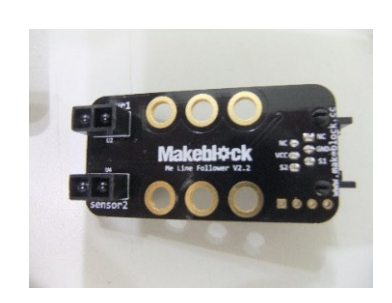

本節說明巡線感應器的應用。mBot 機器人小車自行沿著黑白軌跡行走。

第一部份:巡線感應器(Line Follower)

1. 巡線感應器有兩組紅外線感應器,背面有相對應的藍色LED燈,當LED燈亮起, 表示接收到反射的紅外線;當LED燈熄滅,表示距離過遠,沒有接收到紅外線訊號。

2. 巡線感應器對於純白或純黑的表面反應較佳。請使用白紙及黑色電工膠帶,效 果比較明顯。

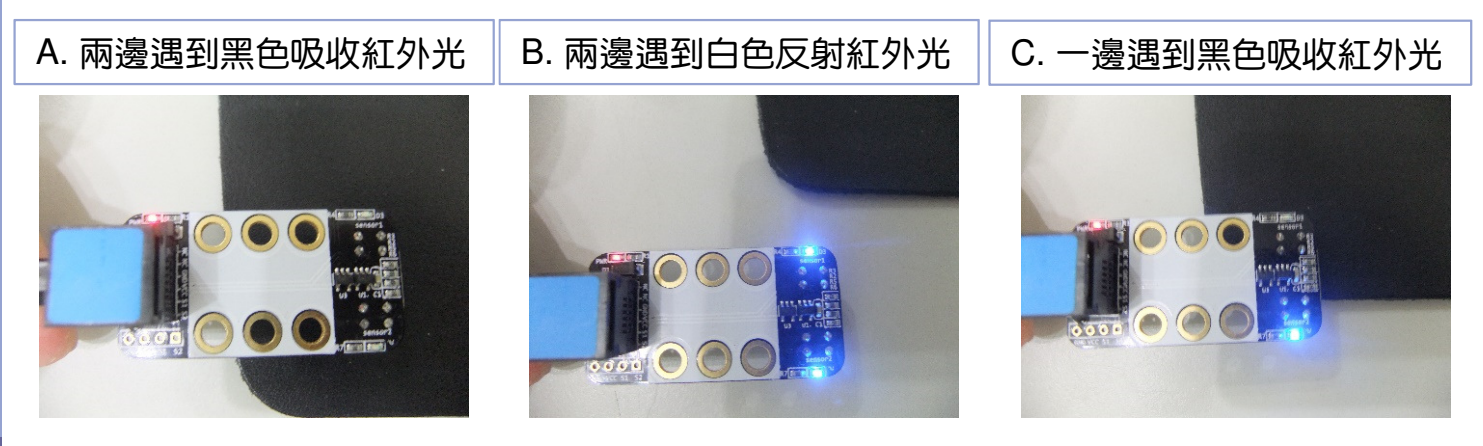

#### 任務7-1:巡線感應器操作

1.撰寫程式讓貓熊不斷說出巡線感應器的狀態。

2. 不要忘記設定巡線感應器的連接埠號碼。

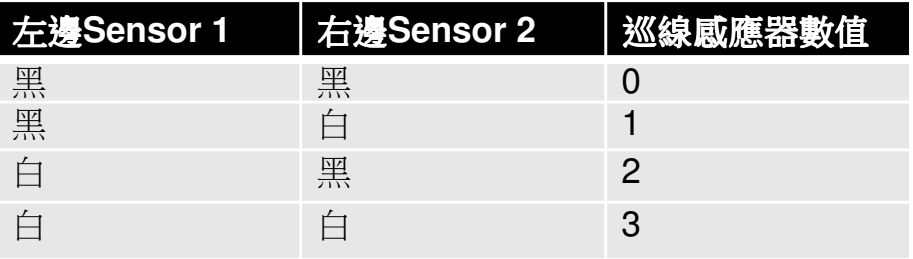

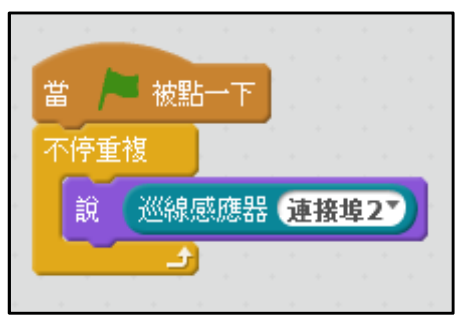

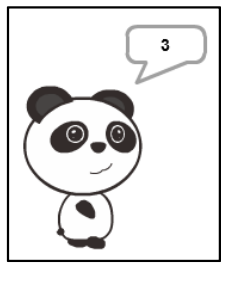

# 黑白黑白我勝利 & 第一點

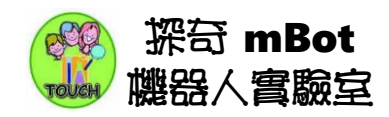

第二部份:上傳到Arduino (Upload to Arduino)

一般以電腦控制mBot時,我們使用的是『當綠旗被點一下』 的帽子命令。現在直接把程式傳到mBot執行,需要將程式開頭的 帽子命令換成『mBot主程式』。

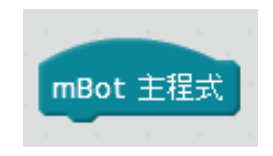

- 1. 以滑鼠左鍵點擊『mBot主程式』(或是右鍵點擊,選擇Upload to Arduino) ,就會進入Arduino模式。mBlock會自動將Scratch圖形化程式轉換為Arduino 的Sketch程式。
- 2. 點擊『上傳到Arduino』,程式經過編譯後,傳送到mBot機器人的控制器 mCore(Arduino UNO相容控制板)。

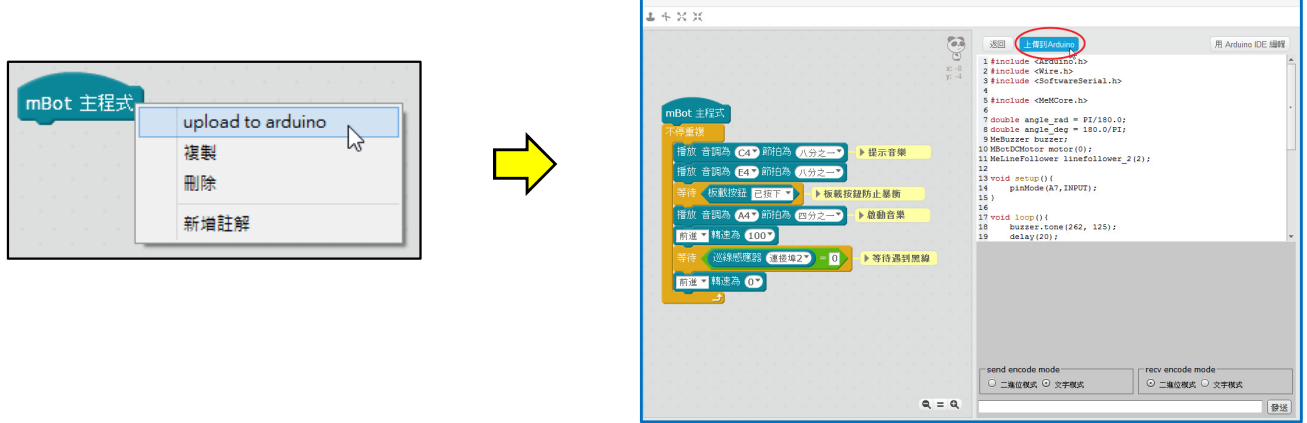

上傳程式到mBot的注意事項

- 1. mBot主程式只能透過USB線上傳程式到Arduino。
- 2. 程式需要使用mBot主程式的帽子命令(事件)
- 3. 程式只能使用:控制,運算,資料和指令(變數,新增積木指令),機器人模 組等命令。mblock會自動檢查是否混用其他命令。
- 4. 變數名稱需要使用英文命名(勿使用中文或數字)
- 5. 檔案名稱也盡量使用英文存檔。名稱長度不要有太多個字元。

注意:上傳程式後,想再以貓熊連線控制機器人,需要『更新韌體』

### 黑白黑白我勝利 總 # mBot

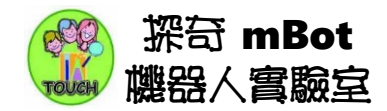

#### 任務 7-2 :黑線停車

- 1. mBot機器人遇到黑線就停止。
- 2. 使用『運算』的『等於』邏輯判斷命令。
- 3. 別忘了加上『等待板載按鈕已按下』,防止機器人上傳程式後突然轉動。

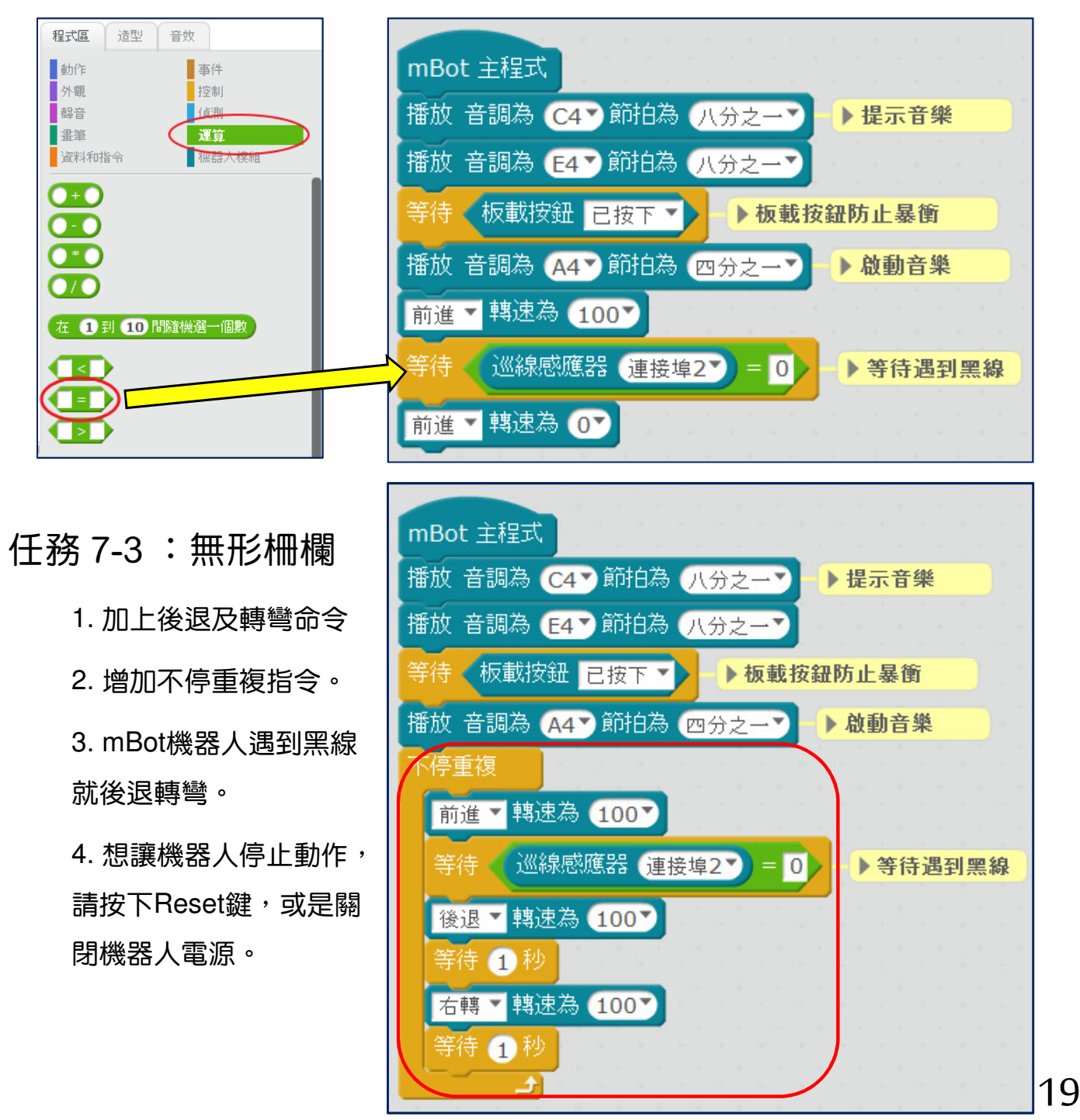

# 黑白黑白我勝利

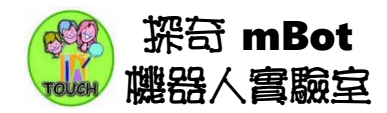

#### 第三部份 任務 7-4 : 軌跡巡線

mBot機器人沿著軌跡前進時可能發生的情況:

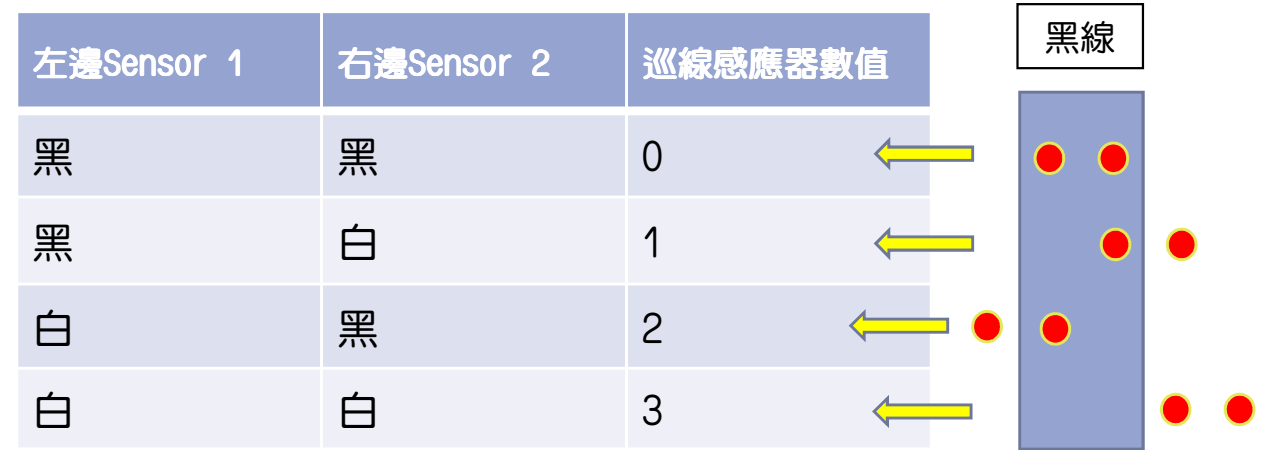

想讓 mBot機器人沿著黑線行走,依照巡線感應器的狀態決定動作:

- 1. 數值0是最理想的狀況,表示機器人對準黑線,直走;
- 2. 數值 1 表示mBot機器人偏右,需要向左修正,左轉;
- 3. 數值 2 表示mBot機器人偏左,需要向右修正,右轉;

依照上面的想法,可以寫個程式:

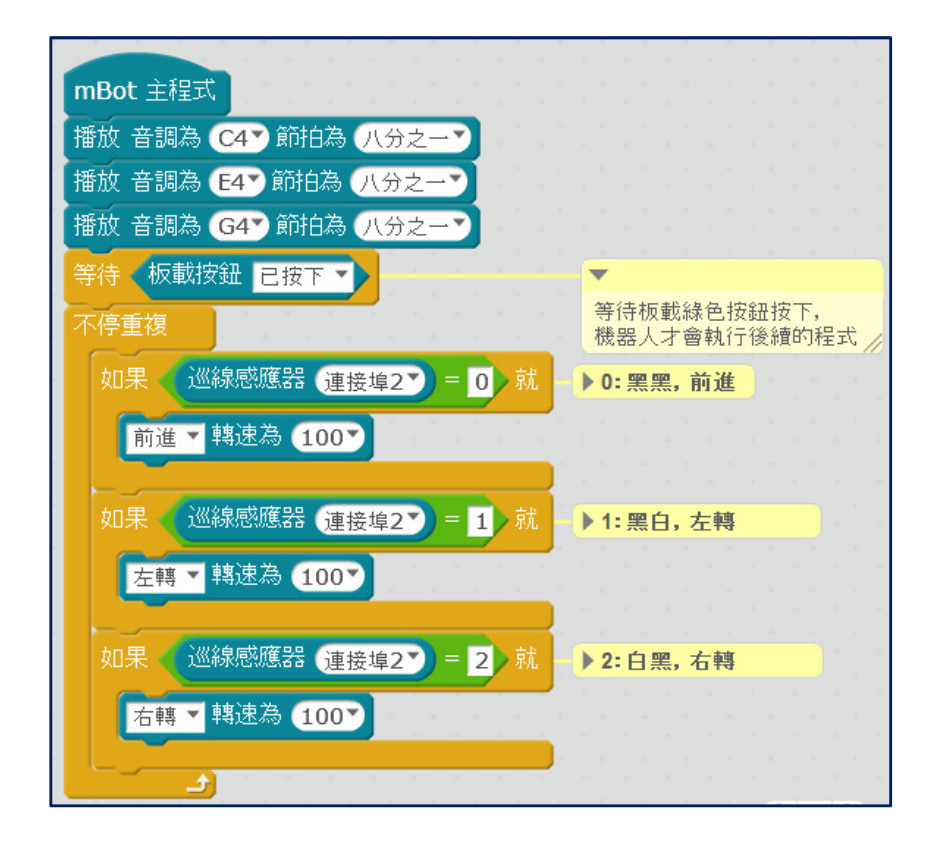